## **Using ArcGIS**®  **Schematics for Inside Plant Representation**

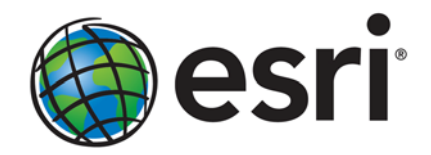

Esri, 380 New York St., Redlands, CA 92373-8100 USA TEL 909-793-2853 • FAX 909-793-5953 • E-MAIL info@esri.com • WEB esri.com Copyright © 2011 Esri All rights reserved. Printed in the United States of America.

The information contained in this document is the exclusive property of Esri. This work is protected under United States copyright law and other international copyright treaties and conventions. No part of this work may be reproduced or transmitted in any form or by any means, electronic or mechanical, including photocopying and recording, or by any information storage or retrieval system, except as expressly permitted in writing by Esri. All requests should be sent to Attention: Contracts and Legal Services Manager, Esri, 380 New York Street, Redlands, CA 92373-8100 USA.

The information contained in this document is subject to change without notice.

Esri, the Esri globe logo, ArcMap, ArcGIS, ArcInfo, [esri.com,](http://www.esri.com/) and @esri.com are trademarks, registered trademarks, or service marks of Esri in the United States, the European Community, or certain other jurisdictions. Other companies and products mentioned herein may be trademarks or registered trademarks of their respective trademark owners.

# **Using ArcGIS Schematics for Inside Plant Representation**

### **An Esri Technical Paper**

### **Contents Page**

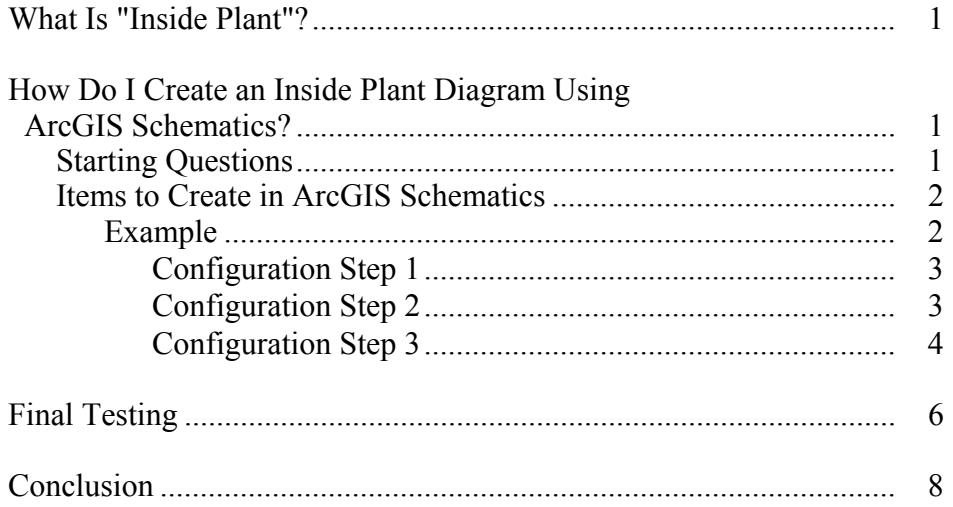

# **Using ArcGIS Schematics for Inside Plant Representation**

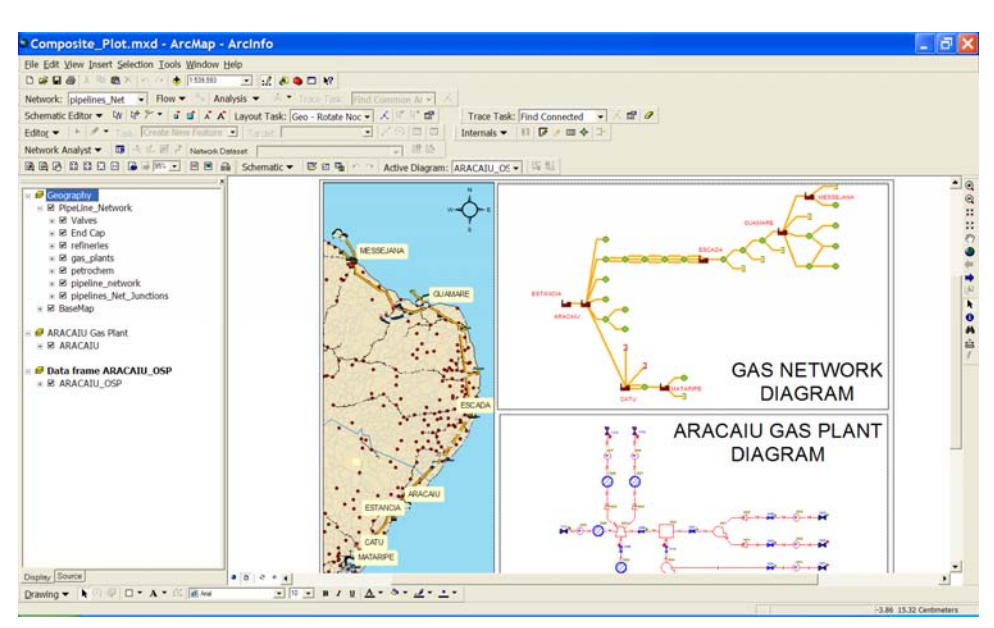

## **What Is "Inside**

**Plant"?** "Inside plant" is a term that has different meanings depending on what industry is being discussed. In the electric industry, it will most likely be the inside of a substation; in the oil industry, it may be the inside of a gas plant or refinery; and in the telecommunications industry, it may be the inside of a switch cabinet—the list goes on and on. Basically, any data that has to/from node connectivity but is not normally viewable in the GIS can be referred to as an inside plant. Follow the steps below to make a diagram showing your business' organizational chart, for example.

#### **How Do I Create an Inside Plant Diagram Using ArcGIS Schematics?**

Each inside plant configuration will vary depending on how detailed it is or how many data sources are involved. In the following example, you will look at adding inside plant representations for a dataset from Brazil that includes gas plants and refineries.

**Starting Questions** The following questions need to be answered before getting started:

- Where is the data that will be used to create the schematic features for the inside plant diagrams?
- Is there to/from node connectivity in the data, or is there a way to calculate connectivity from attributes?
- What items do you want to see on the inside plant diagrams?

<span id="page-3-0"></span>J-9248

J-9248

#### <span id="page-4-0"></span>*Items to Create in ArcGIS Schematics*

The following items will need to be created to represent the inside plant diagram with ArcGIS® Schematics:

- A data source to connect to the external data (if needed).
- A new diagram template representing the inside plant. This defines what will be included in the diagrams that a user generates.
- Node and link schematic feature classes to represent the items that will be displayed in the diagram.
- Example In this example, you will use a file geodatabase called Brazil.gdb that is installed with the tutorial data for Schematics. In the following screen capture, you can see all the tables related to the pug\_PUG\_gas\_plants table. Each of these tables holds the internal contents of a gas plant. You can see that for each gas plant (record in the pug\_PUG\_gas\_plants table), there is a name and a plant number. That plant number can be used to get all the records from the other tables for a particular plant.

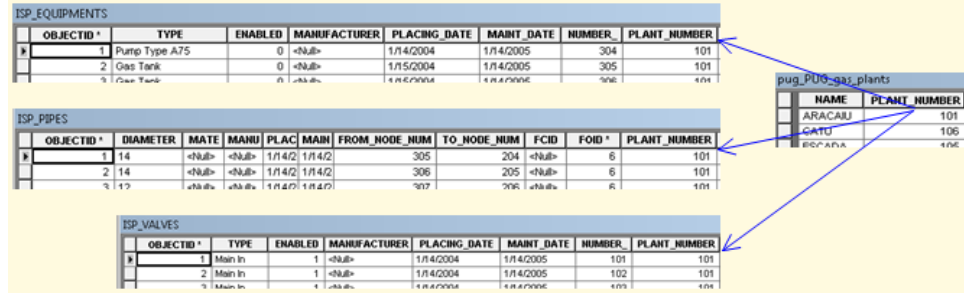

The example uses four tables:

- The ISP\_EQUIPMENTS table holds all the internal equipment pieces. Equipment is differentiated by the Type field.
- The ISP PIPES table links all the equipment and valve pieces. Notice the From Node Num and To Node Num fields. These define the connectivity between all the nodes.
- The ISP\_VALVES table keeps track of the valves. Valve types are differentiated by a Type field.
- The pug\_PUG\_gas\_plants table is the feature class representing the gas plants or refineries features that are seen in ArcMap™. These are the keys to both the outside world (ArcMap) and the inside world (inside plant).

All three of the questions from the "Starting Questions" section above have been answered, and you have a database that contains all the items for the internal representations. The Pipes table has two columns, From\_Node\_Num and To\_Node\_Num, that define the to/from connectivity for the internals. Based on the three tables (not including the Plants table) and the Type field on the Equipments and Valves tables, you know everything you want to show on the inside plant diagram. So now you are ready to do some work using the ArcGIS Schematics Schematic Dataset Editor application to define the parts and pieces to create the inside plant diagrams.

Please note that this document is intended to give the high-level concepts and show some results. For details on all the steps for this example, go through the Schematics tutorial exercise Quick-Start Guide for Configuring the Standard Builder to Operate from Custom Queries.

For this document, it is assumed that you are going to create a new schematic dataset in the Brazil.gdb geodatabase. You can decide to use some other geodatabase, but you will need to adjust the configuration if you do so.

#### *Configuration Step 1* Start by creating a new schematic dataset. To create a new schematic dataset, you will need to right-click the geodatabase and choose New > Schematic Dataset from the pop-up menu. Rename the dataset as desired (ISP in this example). Right-click the schematic dataset you just created and choose Edit from the pop-up menu. This starts the Schematic Dataset Editor application.

Now that you have the dataset, the first step in the "Items to Create in ArcGIS Schematics" section is to create a new data source. The data source needs to point to your database where the inside plant tables reside. Note that this could be in many databases. If that is the case, you will need to create one data source for each database. If your schematic dataset was created in the same database as the tables for the inside plant elements, then you do not need to create a new data source. Schematics automatically creates a data source called CURRENTDS that points to the database where the schematic dataset was created. So for this example, just use CURRENTDS, which means that step 1 is already complete.

#### *Configuration Step 2* Step 2 in "Items to Create in ArcGIS Schematics" is to create a diagram template. Click the New toolbar button and choose New Schematic Diagram Template from the toolbar drop-down menu. Give the template a name. In this example, it is named ISP\_GasPlant. To complete the diagram template definition, you need to define a query that will return the list of possible diagrams. In this example, use SELECT \*FROM pug\_PUG\_gas\_plants, from which the plant number and the name can be obtained. You will have to create an attribute to hold the plant number value, which you will later pass into your schematic feature class queries to retrieve the correct data for the diagram.

<span id="page-5-0"></span>J-9248

J-9248

<span id="page-6-0"></span>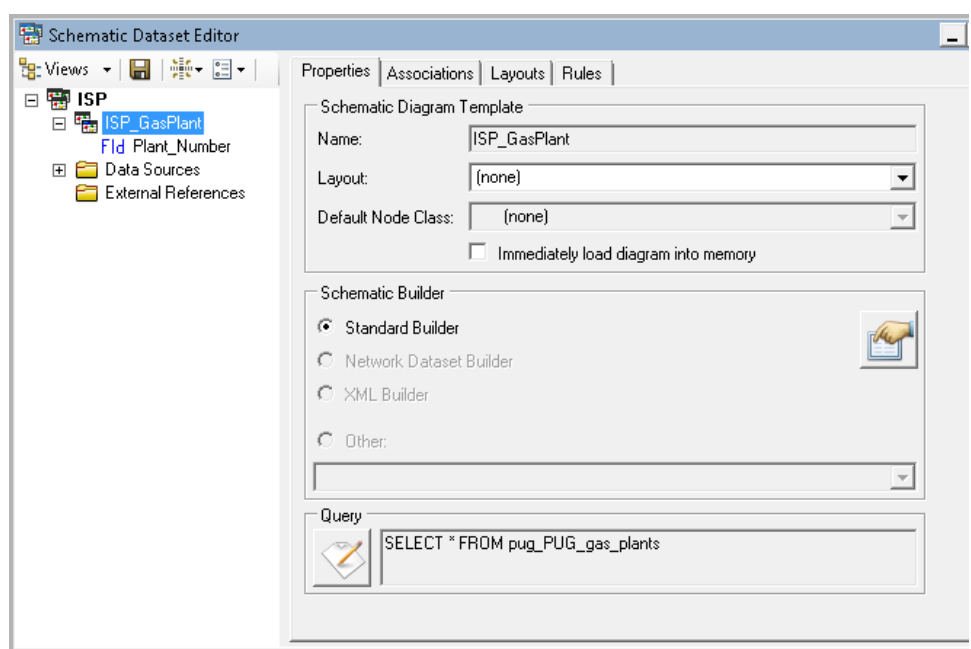

*Configuration Step 3* Step 3 from "Items to Create in ArcGIS Schematics" above is to create the schematic feature classes. You will need to create a schematic feature class for each of the object types that you want to see on the diagram. For this particular data, you would need to create two node schematic feature classes (one for ISP\_EQUIPMENTS and one for ISP\_VALVES) and one link schematic feature class (for ISP\_PIPES).

> For the node schematic feature classes, right-click the diagram template in the tree view and select the New Schematic Feature Class menu option. Give the new schematic feature class a name (ISP\_EQUIPMENTS and ISP\_VALVES in this case). Click OK to see your new schematic feature class in the tree view.

Finish the schematic feature class definitions by modifying the query to get all the records from the corresponding table. For the ISP\_EQUIPMENTS schematic feature class, the query definition looks like this (exactly the same for the ISP\_VALVES schematic feature class):

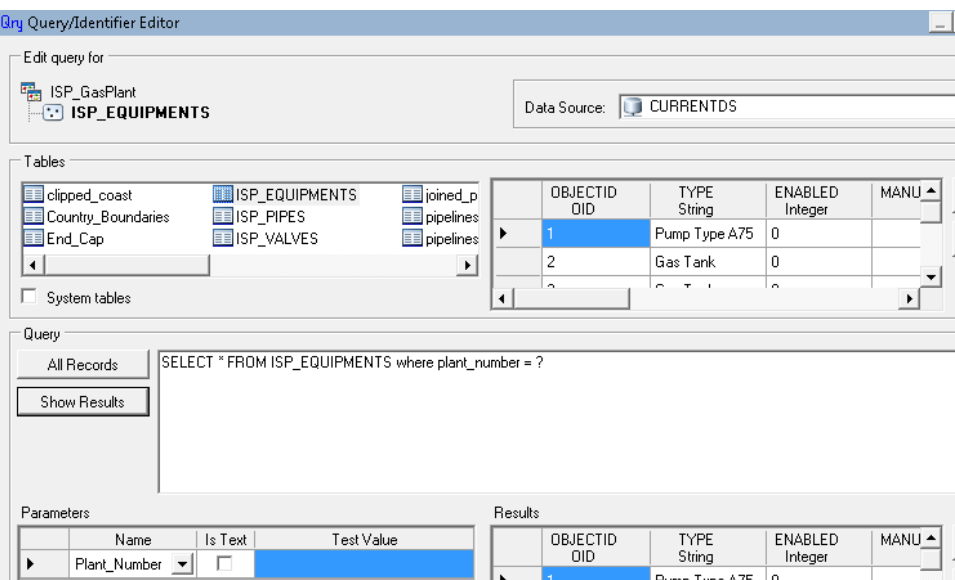

Notice that the query ends with a question mark. In the query creation screen, it has been identified that the Plant\_Number parameter will come from the attribute that you created for the diagram template.

Creating the link schematic feature class is the same as creating a node except that you must select Link in the Type list instead of the default, which is Node, and you also have to define a few more attributes to deal with connectivity.

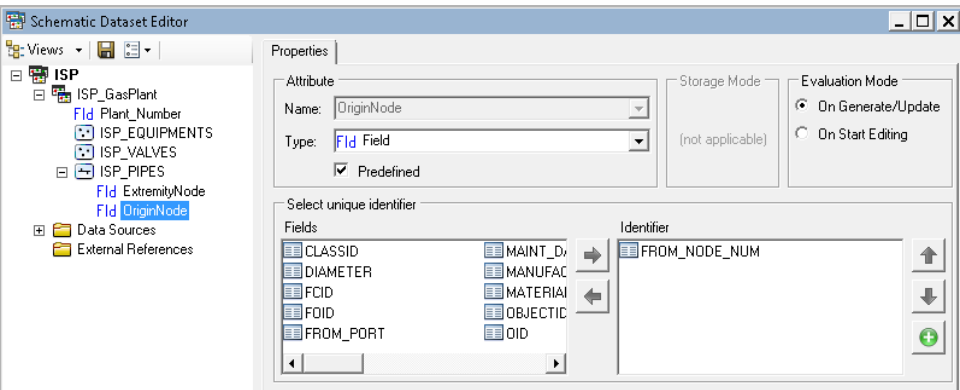

The mandatory attributes to create are ExtremityNode and OriginNode. These get set to the To\_Node\_Num and From\_Node\_Num fields in the ISP\_PIPES table.

<span id="page-8-0"></span>**Final Testing** Once these three schematic feature classes are defined, save the schematic dataset and you are ready to try the application. Open the Brazil.mxd file with ArcMap and click the Generate New Schematic Diagram button on the Schematic toolbar. Notice that this dialog box is already populated with the schematic dataset and diagram template because it is in the same database as the data currently displayed in the map. It displays a list of the diagram names to pick from, which comes directly from the query you defined for the template.

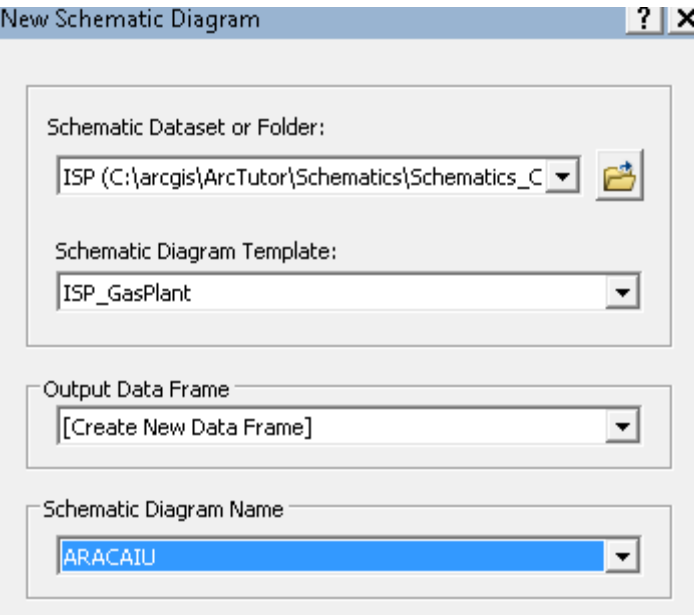

Click the OK button to see the internals for the Aracaiu plant. Note that the first time a diagram is opened, the items will be placed on a grid layout because you did not have the data or definition for initial x- and y-coordinates. After you move items around or use a predefined layout algorithm and save the diagram, the next time it is opened, it will appear as it was last saved from that point on. You can now use ArcMap to modify the symbology and labeling as needed.

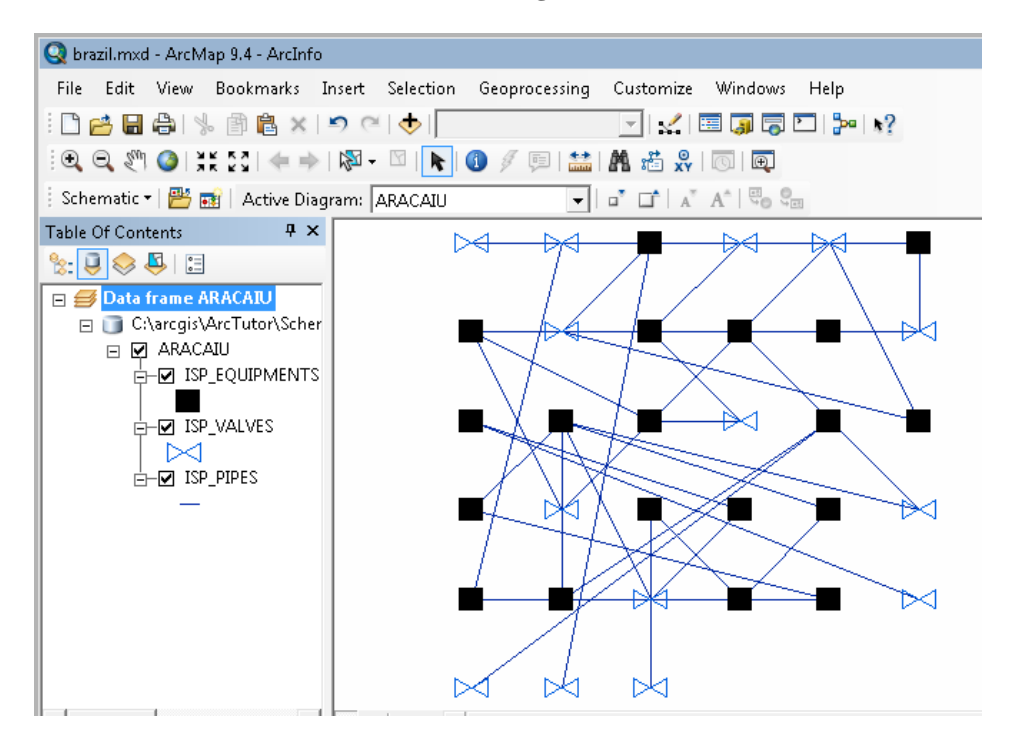

**Initial Diagram** 

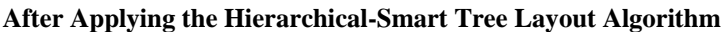

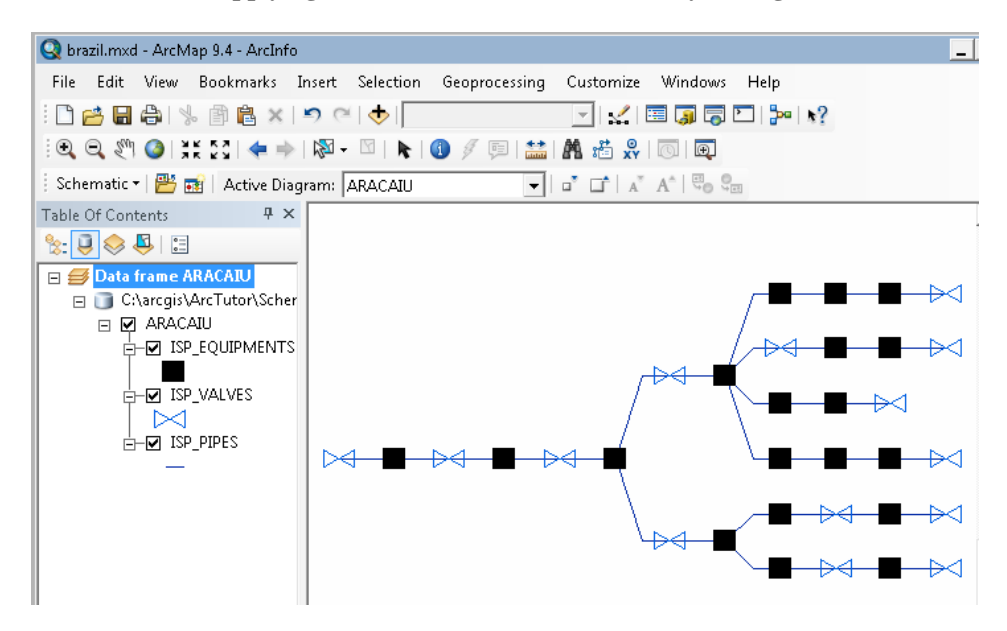

Note that you can automate the creation or opening of these diagrams by using code in the map document. For example, you may want to automatically create and open the inside plant diagram when the user right-clicks the real gas plant feature in the pug\_PUG\_gas\_plants feature layer.

- <span id="page-10-0"></span>■ [What is Schematics?](http://help.arcgis.com/en/arcgisdesktop/10.0/help/index.html#/What_is_Schematics/004z00000001000000/)
- [Schematic diagrams by querying tables](http://help.arcgis.com/en/arcgisdesktop/10.0/help/index.html#/Schematic_diagrams_by_querying_tables/004z0000001z000000/)
- Quick-start guide for configuring the Standard builder to operate from custom [queries](http://help.arcgis.com/en/arcgisdesktop/10.0/help/index.html#//004w0000006m000000.htm)

J-9248

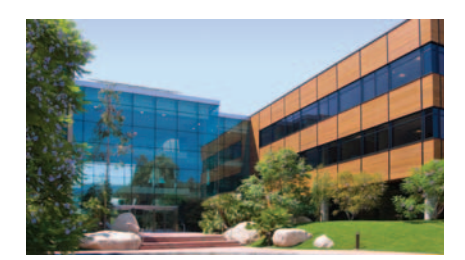

### About Esri

Since 1969, Esri has been helping organizations map and model our world. Esri's GIS software tools and methodologies enable these organizations to effectively analyze and manage their geographic information and make better decisions. They are supported by our experienced and knowledgeable staff and extensive network of business partners and international distributors.

A full-service GIS company, Esri supports the implementation of GIS technology on desktops, servers, online services, and mobile devices. These GIS solutions are flexible, customizable, and easy to use.

#### Our Focus

Esri software is used by hundreds of thousands of organizations that apply GIS to solve problems and make our world a better place to live. We pay close attention to our users to ensure they have the best tools possible to accomplish their missions. A comprehensive suite of training options offered worldwide helps our users fully leverage their GIS applications.

Esri is a socially conscious business, actively supporting organizations involved in education, conservation, sustainable development, and humanitarian affairs.

#### Contact Esri

1 800 GIS XPRT (1 800 447 9778) t 909 793 2853 f 909 793 5953 info@esri.com esri.com

Offices worldwide esri.com/locations

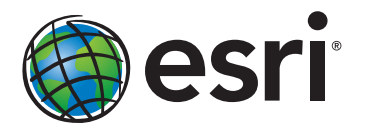

380 New York Street Redlands, California 92373-8100 usa